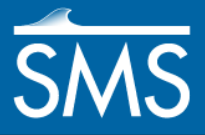

# *SMS 12.3 Tutorial Cartesian Grid Generation*

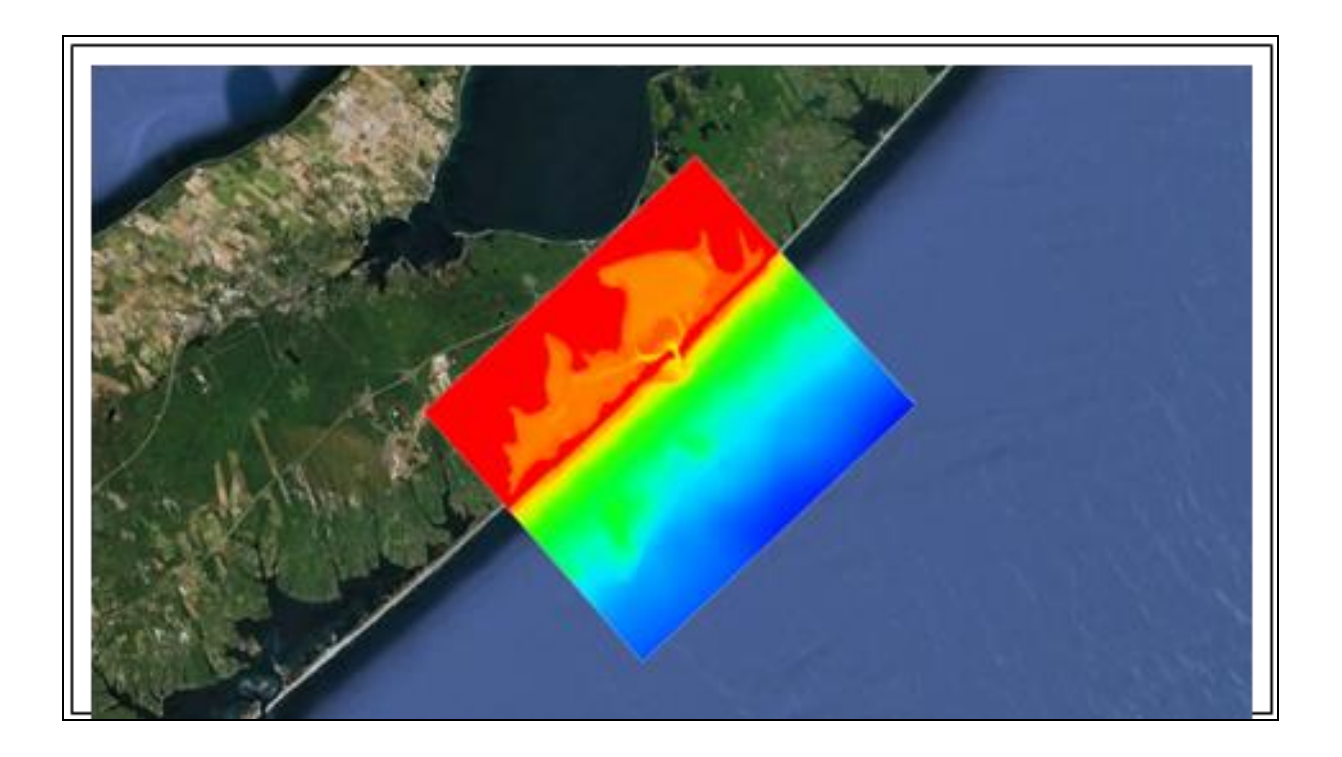

#### **Objectives**

This tutorial gives a brief introduction to generating a Cartesian Grid in SMS.

# **Prerequisites**

- Overview Tutorial
- Map Module Tutorial

# Requirements

- Map Module
- Cartesian Grid Module
- Scatter Module

#### Time

 $\bullet$  5–10 minutes

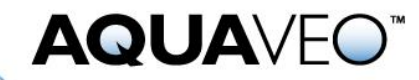

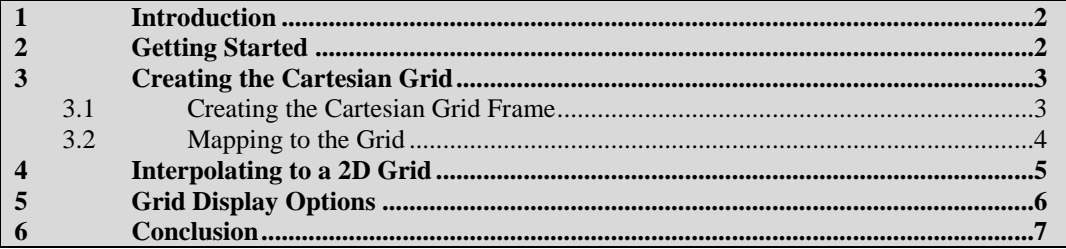

#### <span id="page-1-0"></span>**1 Introduction**

This tutorial demonstrates how to create a Cartesian grid in SMS. Some of the models that use Cartesian grids include STWAVE, CMS-Wave, and TUFLOW. This tutorial uses data from Shinnecock Inlet, Long Island, New York, in the United States.

#### <span id="page-1-1"></span>**2 Getting Started**

The initial project has a scatter dataset of the area around Shinnecock Inlet on the south shore of Long Island, New York. The display and object projections have already been set.

To open the project, do the following:

- 1. Select *File |* **Open...** to bring up the *Open* dialog.
- 2. Browse to the *data files* folder for this tutorial and select "shinnecock.sms".
- 3. Click **Open** to import the project and exit the *Open* dialog.

The project should appear similar to [Figure](#page-1-2) 1.

<span id="page-1-2"></span>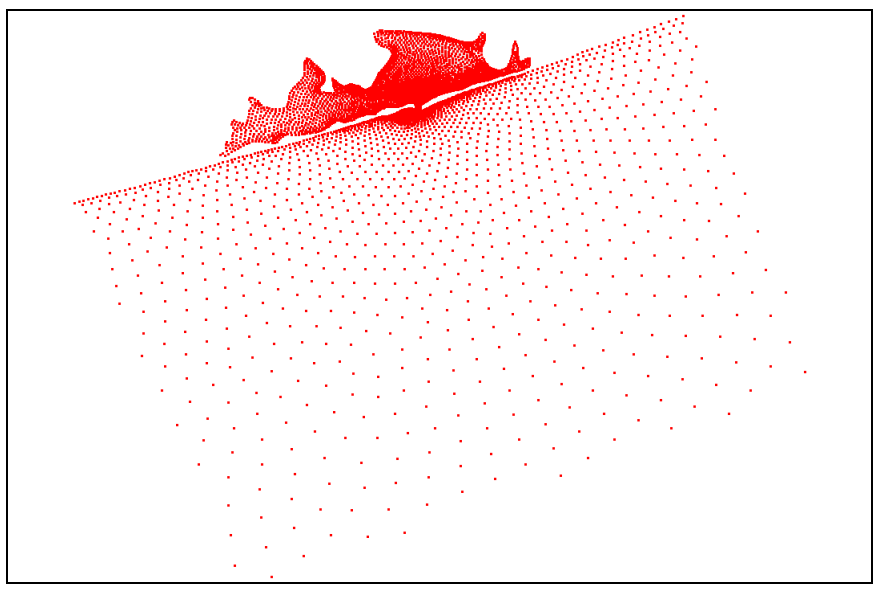

 *Figure 1 Initial project appearance*

#### <span id="page-2-0"></span>**3 Creating the Cartesian Grid**

The next step is to create a Cartesian . The grid frame is created in the **Map**  $\overset{\triangle}{\blacktriangle}$  module. which contains tools for creating GIS objects such as points, arcs, and polygons. It is also used for creating a frame, which will be filled in by a Cartesian grid.

#### <span id="page-2-1"></span>**3.1 Creating the Cartesian Grid Frame**

To create the grid frame:

- 1. Switch to the **Map**  $\overset{\mathbf{N}}{\leftarrow}$  module.
- 2. Right-click "<sup> $\bigcirc$ </sup> Area Properties" in the Project Explorer, select *Type* | *Generic* **CGrid Generator**.
- 3. Right-click " Area Property" and select **Rename**.
- 4. Enter "Shinnecock" and press *Enter* to set the new name.
- 5. Using the **Create 2-D Grid Frame**  $\Box$  tool, click out three corners of the grid in the order shown in [Figure 2](#page-2-2) to create the grid frame.

The first two points clicked define the *i*-direction, which is the direction of the incoming waves, and the last two points clicked are placed on the land.

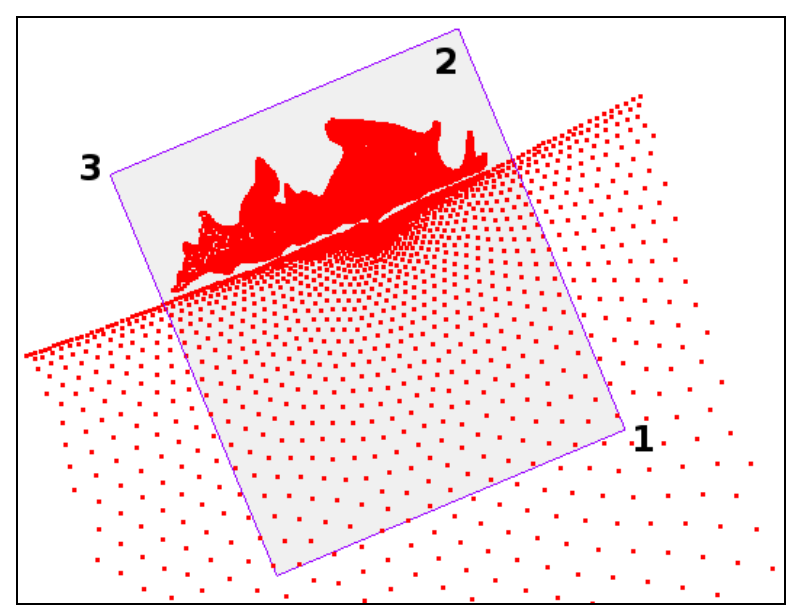

<span id="page-2-2"></span> *Figure 2 Creating the Cartesian grid frame*

6. Using the **Select Grid Frame**  $\overrightarrow{A}$  tool, click on the selection box in the middle of the grid frame. The origin should be in the bottom right corner of the grid, as indicated by the arrows [\(Figure 3\)](#page-3-1).

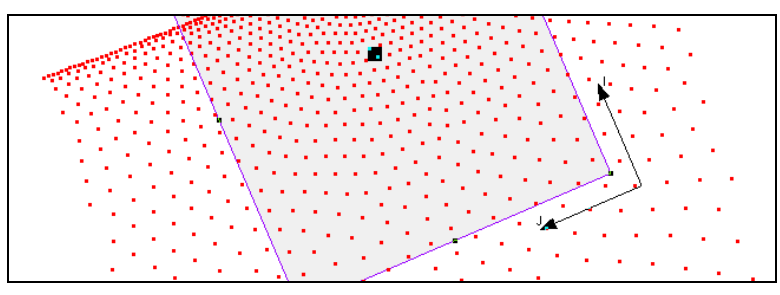

<span id="page-3-1"></span> *Figure 3 The origin is at the bottom right corner of the grid*

7. Resize the grid frame by dragging the corners or edges until the grid frame fits over the desired area.

Dragging a corner or side resizes the frame. Dragging the middle point moves the entire frame. Rotate the frame around the origin by dragging the circle located at the top right corner just outside the grid.

8. Double-click on the grid frame to bring up the *Grid Frame Properties* dialog.

The origin and angle can be manually entered in this dialog. This allows for greater precision in placement of the grid.

- 9. In the *Origin, Orientation and Dimensions* section, enter "438,000.0" as the *Origin X*.
- 10. Enter "70,000.0" as the *Origin Y*.
- 11. Enter "112.0" as the *Angle*.
- 12. Enter "15,000.0" as the *I size* and "17,000.0" as the *J size*.

These values can also be edited when generating the 2-D grid in sectio[n 3.2.](#page-3-0)

- 13. Click **OK** to close the *Grid Frame Properties* dialog.
- 14. Click outside the grid frame to unselect the grid.
- 15. **Frame** the project.

#### <span id="page-3-0"></span>**3.2 Mapping to the Grid**

Now to fill the interior of the grid. While the grid is filling, the depth and current values will be interpolated from the scatter set and mapped to each cell.

To do this:

- 1. Right-click on " $\bullet$  Shinnecock" and select *Convert* | **Map**  $\rightarrow$  **2D Grid** to bring up the  $Map \rightarrow 2D$  Grid dialog.
- 2. Verify the values in the *Origin, Orientation and Dimensions* section match those given in steps 9–12 in section [3.1.](#page-2-1)
- 3. In both the *I Cell Options* and *J Cell Options* sections, select *Cell size* and enter "100.0" in the field to the right of each.
- 4. In the *Depth Options* section, select "Scatter Set" from the *Source* drop-down, then click **Select…** to bring up the *Interpolation* dialog.
- 5. In the *Scatter Set To Interpolate From* section, select "elevation" from the tree list.
- 6. Click **OK** to exit *Interpolation* dialog.

The elevation values will now be interpolated to the final Cartesian grid. Other options can be selected as needed.

7. Click **OK** to exit the  $Map \rightarrow 2D$  Grid dialog and create the Cartesian grid.

The project should appear similar to [Figure 4.](#page-4-1)

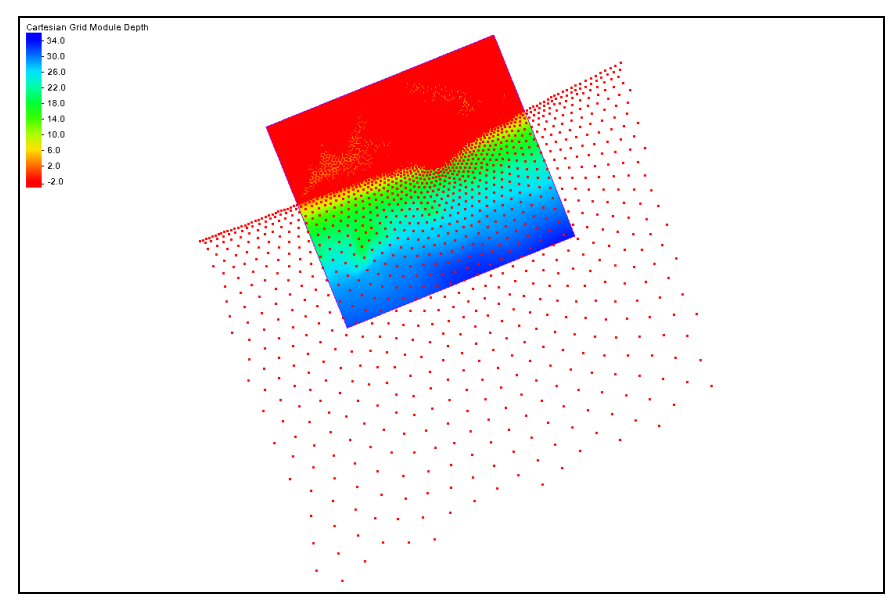

<span id="page-4-1"></span> *Figure 4 Cartesian grid with the scatter set*

A Cartesian grid has been created from the grid frame.

#### <span id="page-4-0"></span>**4 Interpolating to a 2D Grid**

It is easiest to interpolate elevations when creating the 2D grid. However, elevation values can be interpolated to the grid after the grid has been generated but using the scatter module interpolation commands.

- 1. Select the  $\equiv$  depth" under  $\cdot \cdot \cdot$  Shinnecock" to make it active.
- 2. Select *Scatter* | **Interpolate to Cartesian Grid** to bring up the *Interpolation* dialog.
- 3. In the *Scatter Set To Interpolate From* section, select "**I** depth" from the tree list.
- 4. Click **OK** to exit *Interpolation* dialog.

The " $\blacksquare$  depth" dataset has now been interpolated to the Cartesian grid as " $\blacksquare$  depth interp". It is not beeing used as the elevation for the grid because another dataset was already being used for the elevation. To change this:

- 5. Select "Shinnecock Grid" to make it active.
- 6. Select *Data* | **Map Elevation** to bring up a *Select Dataset* dialog.
- 7. Select "**I** depth interp" and click **Select** to close the *Select Dataset* dialog.

The  $\mathcal{Z}$  depth interp" dataset has now been set as the elevation for the grid.

#### <span id="page-5-0"></span>**5 Grid Display Options**

To view only the grid:

- 1. Turn off "<sup>I</sup> Scatter Data" in the Project Explorer.
- 2. **Frame**  $\mathbb{Q}$  the project.
- 3. Select *Display |* **Display Options…** to bring up the *Display Options* dialog.
- 4. Select "Cartesian Grid" from the list on the left.
- 5. On the *Cartesian Grid* tab, click **All Off** and turn on *Contours*.
- 6. On the *Contours* tab, in the *Contour method* section, select "Color Fill" from the first drop-down.
- 7. Click **OK** to close the *Display Options* dialog.
- 8. Select the " $\Box$  depth" dataset under " $\Box$  Shinnecok Grid".

The project should appear similar to [Figure 5.](#page-5-1)

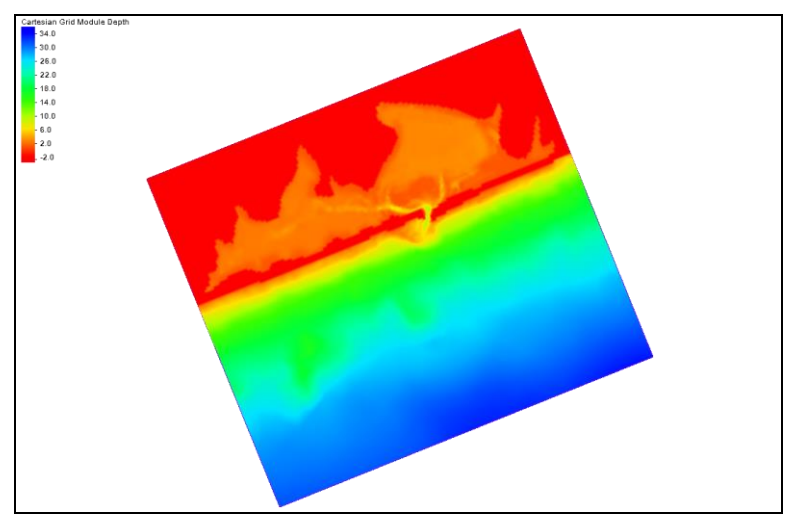

<span id="page-5-1"></span> *Figure 5 Cartesian grid with contours*

# <span id="page-6-0"></span>**6 Conclusion**

This concludes the "Cartesian Grid Generation" tutorial. The tutorial creating a Cartesian grid using the Cartesian grid generator coverage. It also showed ways to interpret elevation to a Cartesian grid.